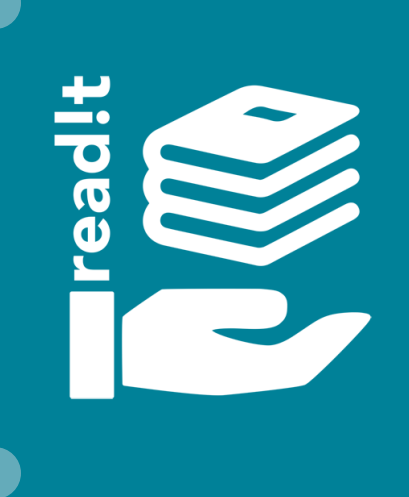

Tips and Tricks How to use read!t even better

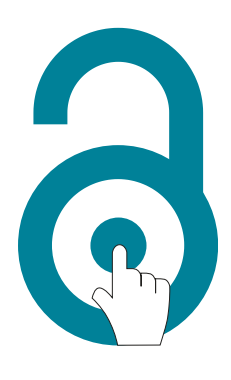

## LOGIN READ!T

You have access to read!t via the desired course in the Syllabus or via the central portal at **[https://readit.wu.ac.at](https://readit.wu.ac.at/)**. Simply log in with your WU account and off you go!

## COLLECT LITERATURE

Build your own collection of literature and resources. **My [Collection](https://learn.wu.ac.at/open/fit4research/en/readit_listenerstellerinnen#collection)** is the ideal collection space for interesting and helpful resources – not just for studying!

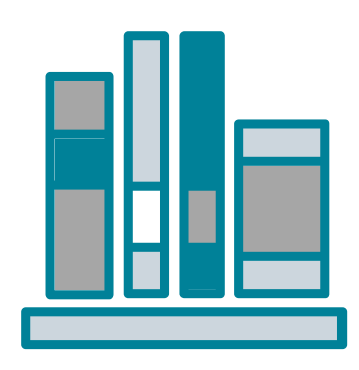

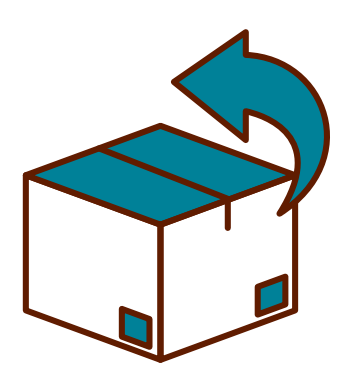

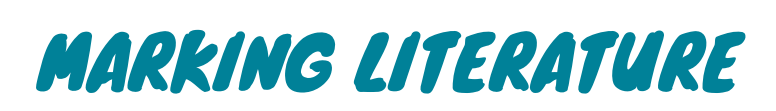

Keep track of the literature you have already read or edited and **mark it as read**!

## EXPORT LIST

Export selected lists to a Word document,a PDF file or in a RIS format so that you can also print it out, send it, share it or use it in your **reference [management](https://learn.wu.ac.at/open/fit4research/en/literaturverwaltung) program**.

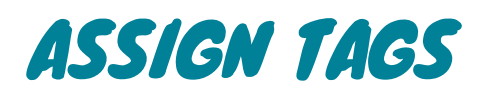

Just mark your favorite literature with **tags**. They will help you to organize the reading list more clearly. This feature is also available in **My [Collection](https://learn.wu.ac.at/open/fit4research/en/readit_listenerstellerinnen#collection)**, where you can collect any resources you like on your own list.

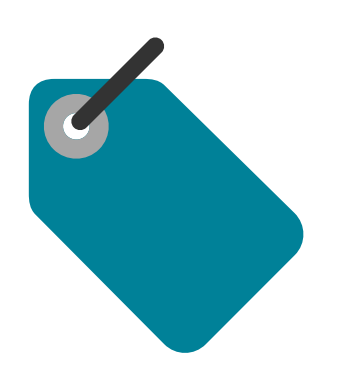

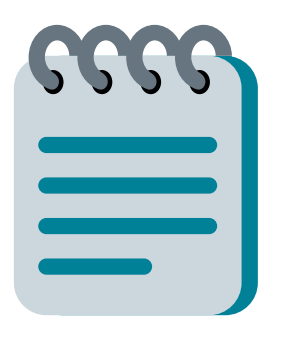

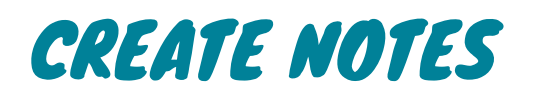

You can add short **private notes** to each resource and put important thoughts in the right place.

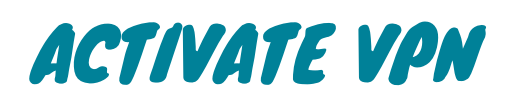

In order to be able to access e-books, e-journals, e-articles and many [databases](https://www.wu.ac.at/en/it/services/network/vpn) in the WU library, the **VPN client (Global Protect)** must be activated.

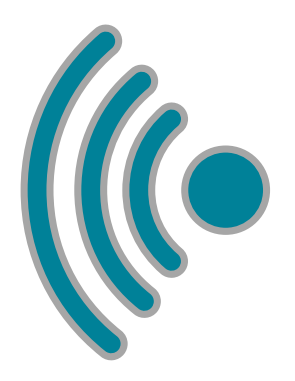

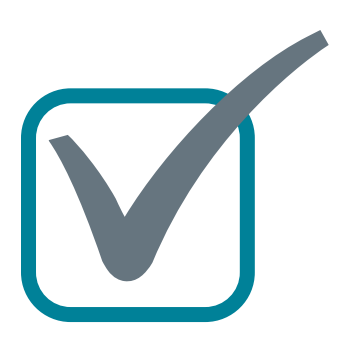

**Visit read!t: [https://readit.wu.ac.at](https://readit.wu.ac.at/)**

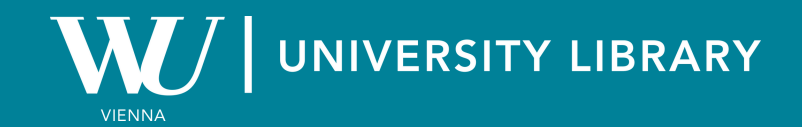